## Fact Sheet

# How to complete a Non-Travel expense claim

Medical Officer Delegate: To complete a Non-Travel expense report on behalf of a Medical Officer as a delegate, follow the steps below ensuring you have access to Oracle Internet Expenses and that the Medical Officer has previously nominated you as a delegate on the system

#### Quick Check

- Step 1: [General Information](#page-0-0)
- Step 2: [Cash and Other Expenses](#page-3-0)
- Step 3: [Expense Allocation](#page-4-0)
- Step 4: [Final Review and submission of claim](#page-5-0)

#### **Process**

To log onto Oracle Corporate Systems use your HAD ID and Password

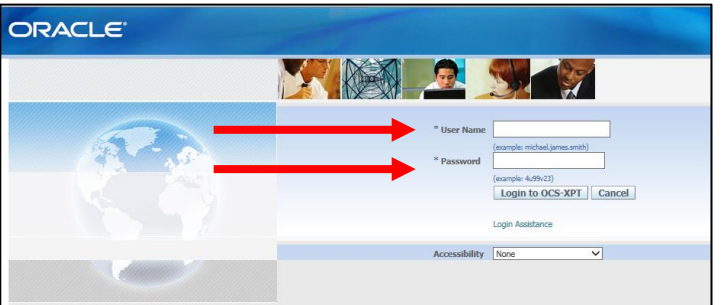

 Once logged on, select *Internet Expenses* located at the bottom left hand of the screen in the *Oracle Applications* Home Page

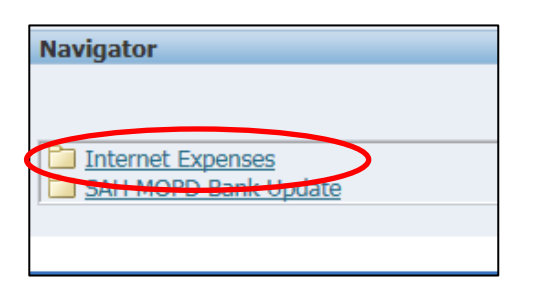

## <span id="page-0-0"></span>Step 1: General Information

 On the *Oracle Expenses* Home Page click the *Create Expense Report* tab in the top right hand corner of the screen to begin a new reimbursement claim (refer overleaf for visual)

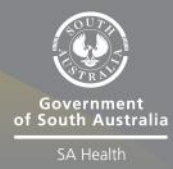

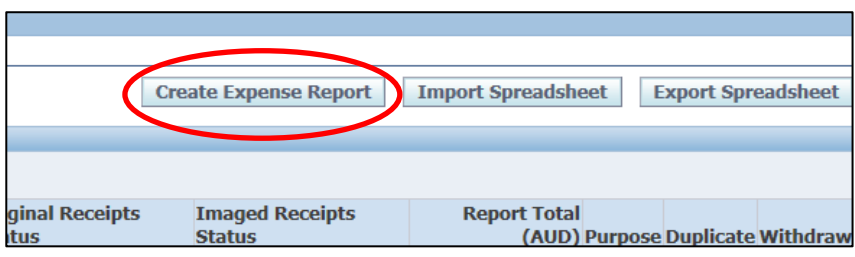

- > Please click the drop down box to select the Medical Officer you wish to complete an expense report for
- > Check that the correct expense template has been selected
- Enter the purpose of expense in the *Purpose* field
- Select the magnifying glass icon to complete the mandatory *FBT Declaration* and the mandatory *Employee Certification Declaration*

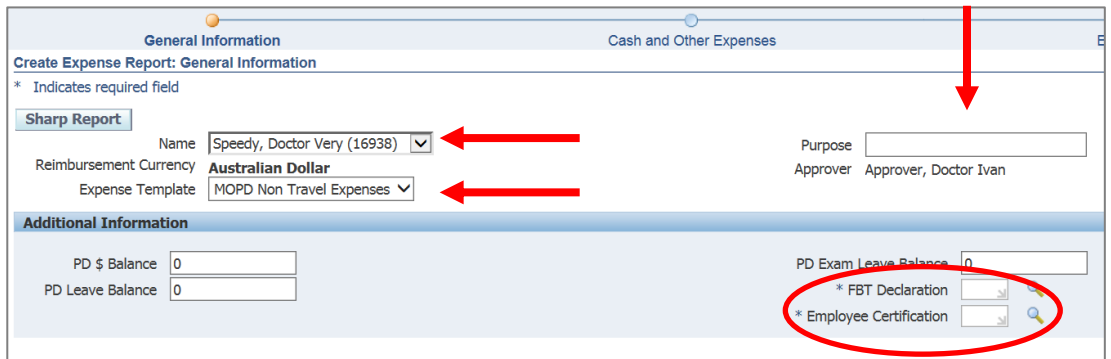

- A separate pop up screen will appear
- Select the *Go* button to search for an appropriate *FBT Declaration*

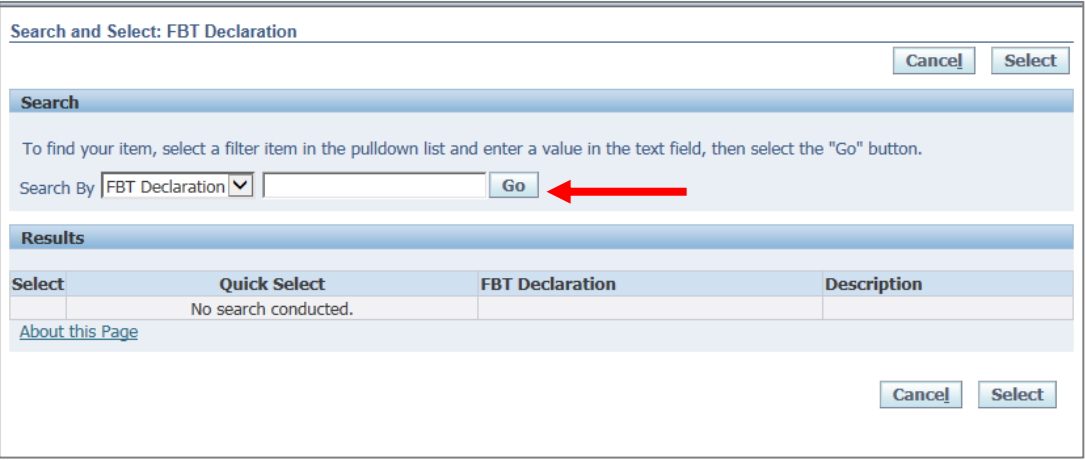

 Select the appropriate *FBT Declaration* and click the S*elect* tab to continue (refer overleaf for visual)

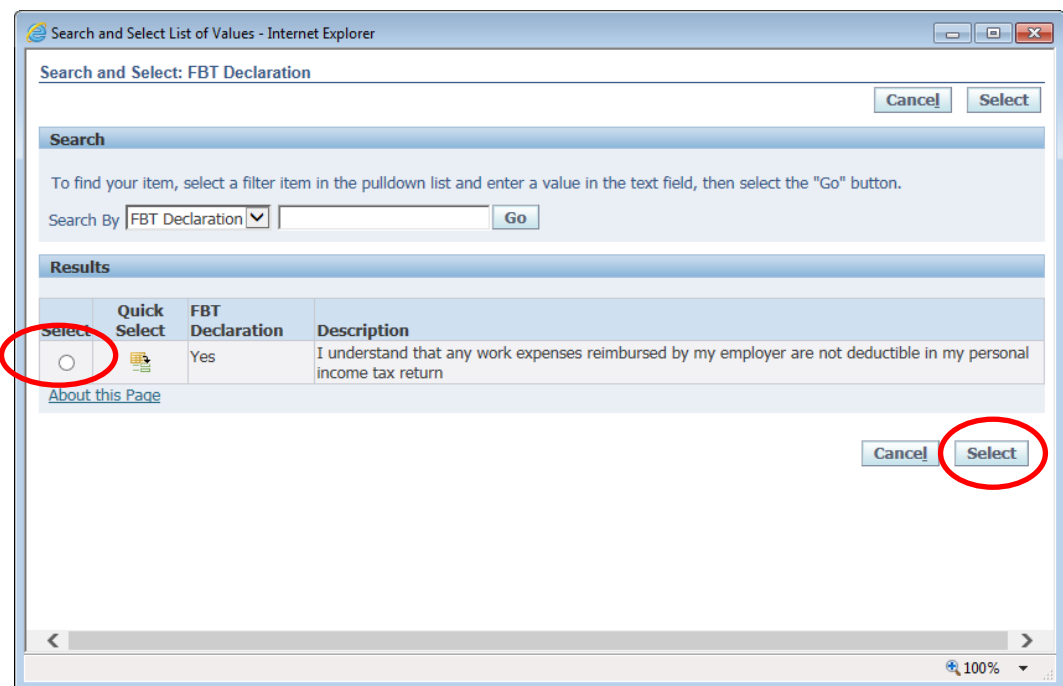

 Follow the same *FBT Declaration* process as above to complete the *Employee Certification Declaration*

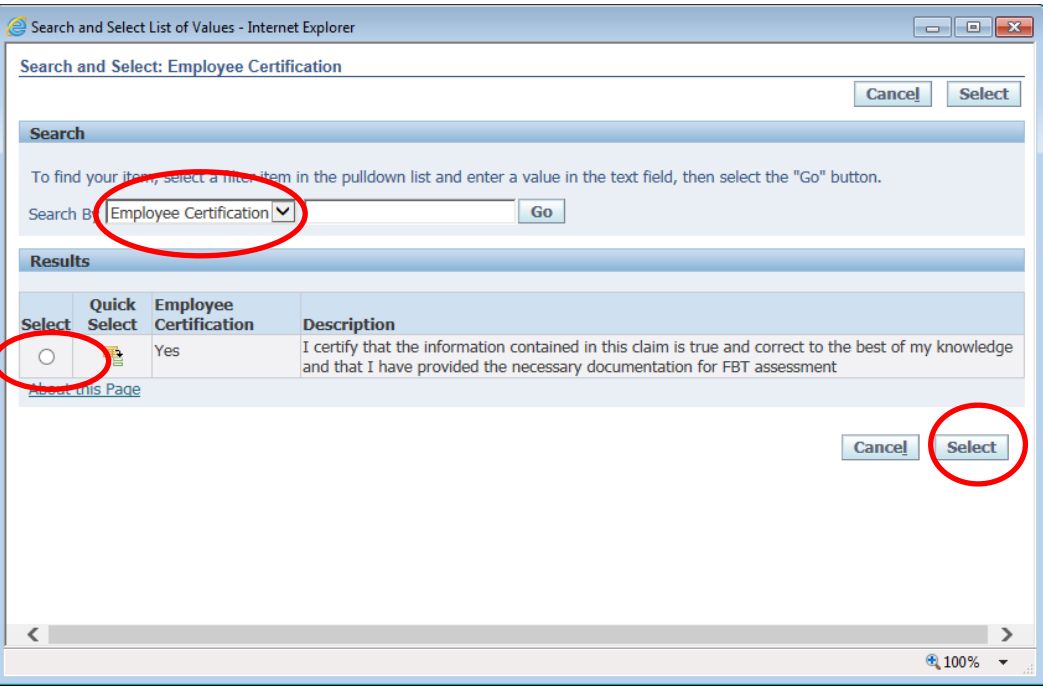

 **Please note***:* the Medical Officer will check and certify declarations prior to submitting to their Direct Line Manager. The *FBT Declaration* and *Employee Certification Declaration* fields are mandatory fields which must be completed in order for the claim to progress and be submitted for approval. Once the declarations have been completed please select the *Next* button in the bottom right hand corner of the screen.

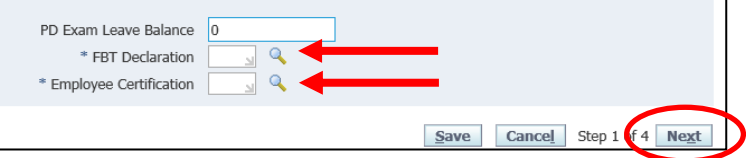

#### <span id="page-3-0"></span>Step 2: Cash and Other Expenses

- $>$  To enter individual expenses on each line, follow the process below:
	- 1. Select the date of the receipt
	- 2. Enter the receipt amount
	- *3.* Select the drop down menu for *Expense Type*
	- 4. The free text *Justification* box can be used for further information for the Line Manager when they are checking and approving the claim
	- 5. Select the *Details* icon to add the invoice and receipt of payment on the following screen

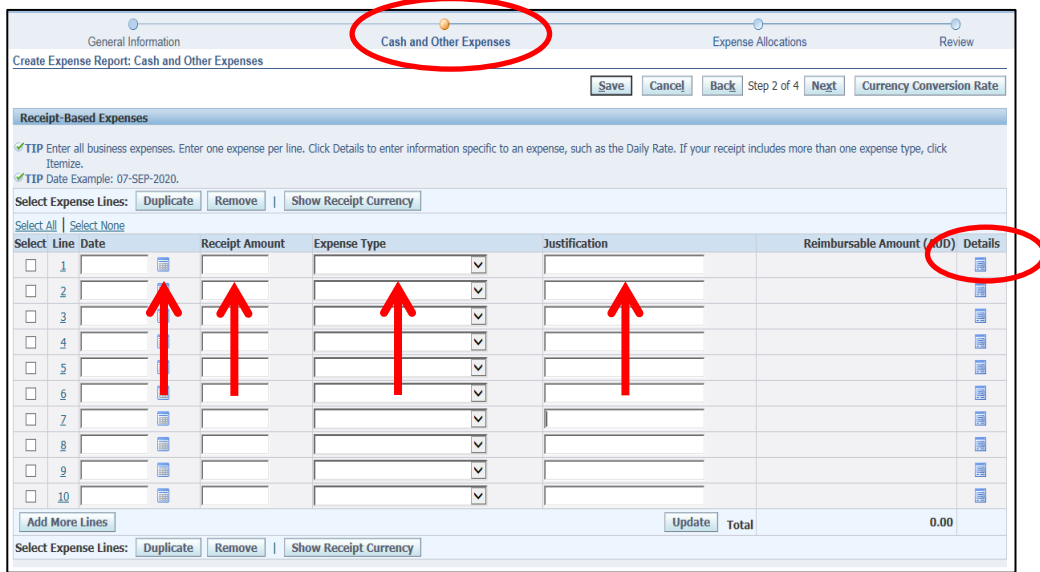

- **Please note:** while receipts under the amount of \$82.50 do not require an invoice to be attached, a receipt that is over this amount will require a valid tax invoice to be attached as well as the receipt. Further information can be found via the below links
	- Fact Sheet 19- [Documentary Evidence](http://in.health.sa.gov.au/OracleAssist/LinkClick.aspx?fileticket=FhaTzQilr0c%3d&tabid=158&mid=937)
	- **ATO** website
- On the following screen (refer next page for visual) please check and complete:
	- 1. Select the drop down box to change the *Tax Code* according to what is stated on the invoice (if the amount is over \$82.50, or the receipt if the amount is under \$82.50):
		- For compliant tax invoices the Tax Code is: GST10
		- For receipts or tax invoices that do not include GST the Tax Code is: GSTFREE
	- 2. To attach the invoice and receipt, select the *Add* button
	- 3. Enter the *Business Percentage* for the item you are claiming
	- 4. To enter the *Purpose*, click the magnifying glass to select the appropriate purpose category
	- 5. Once complete, please select the *Return* button

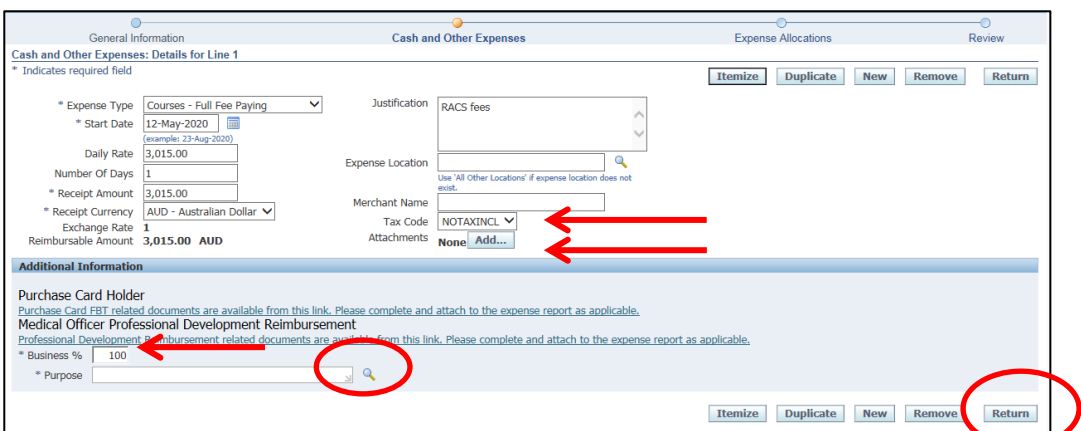

- **Please note:** to attach the invoice and/or receipt refer below:
	- Enter the *Title*, select the *Category*, and complete the *Description*
	- Select the *Browse* button to attach the invoice and/or receipt
	- To save the attachment, select the *Apply* button
	- Continue this process if the invoice and/or receipt are separate files

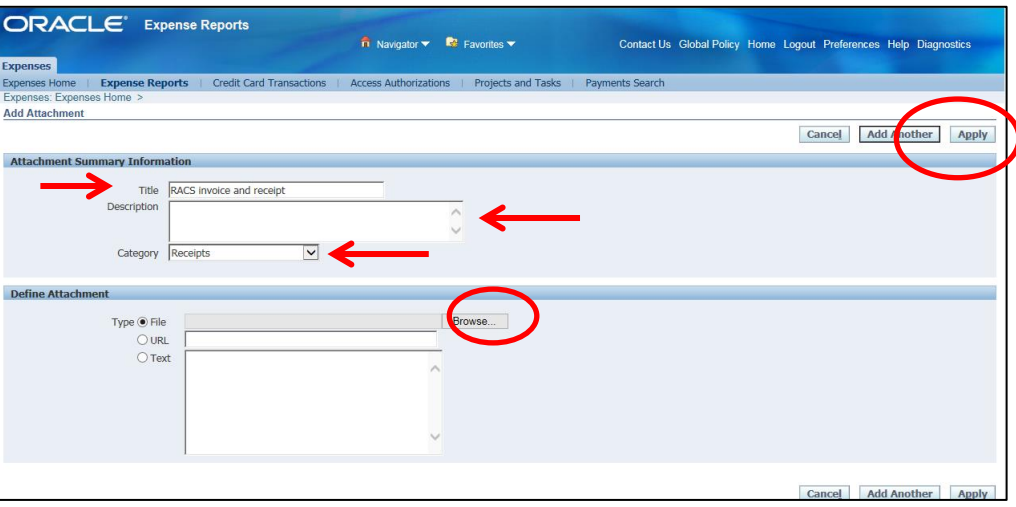

- To go back to the *Expense Allocations* screen select the *Return* button at top right hand of page
- To continue to Step 3 click *Next* to continue

<span id="page-4-0"></span>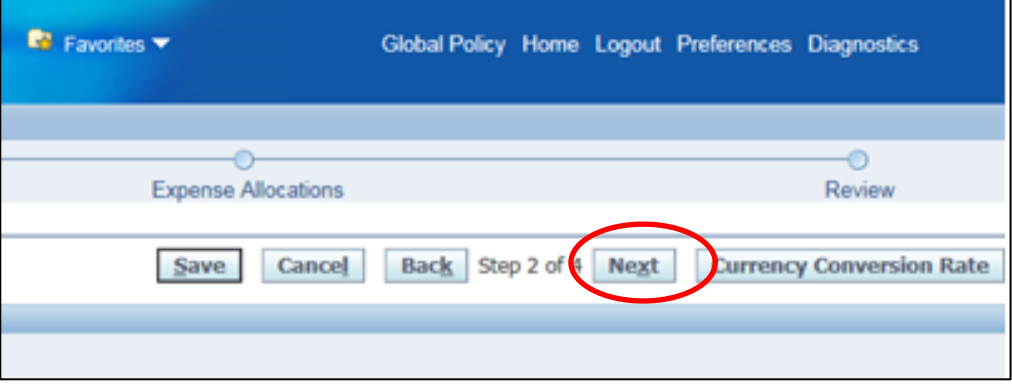

#### Step 3: Expense Allocation

- In the *Expense Allocation* screen, you may view where expenses will be allocated, which is automatically supplied by CHRIS21
- **Please note:** in this *Expense Allocation* screen no action is required by a Medical Officer Delegate

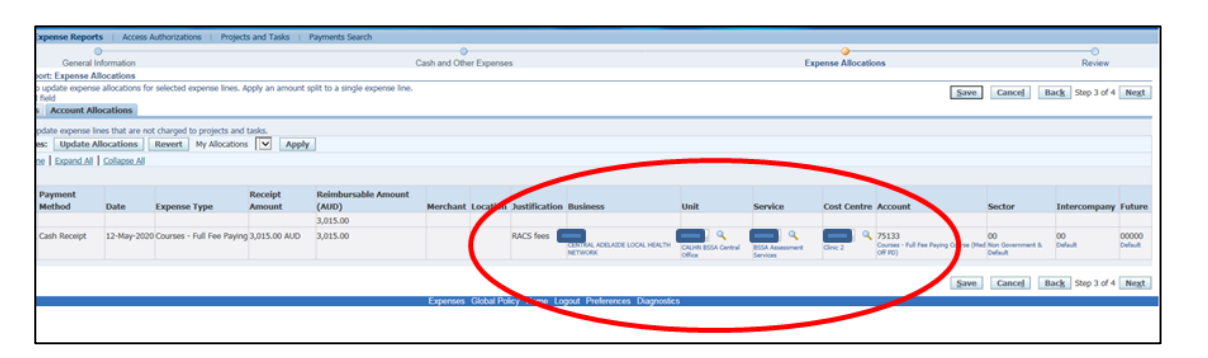

To progress to the final step, select the *Next* button in the top right hand corner of screen

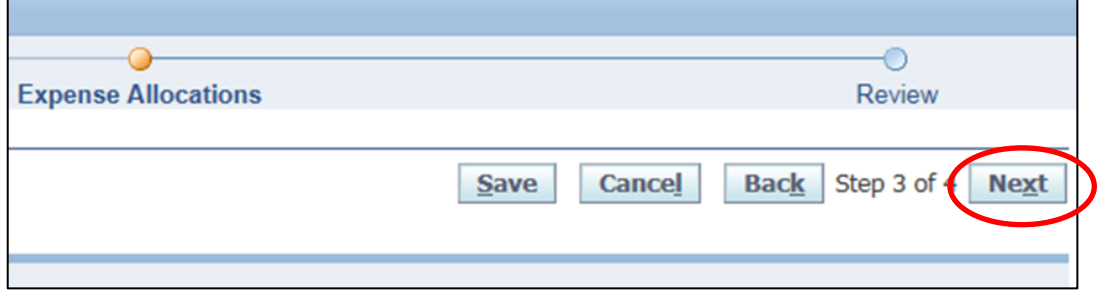

#### <span id="page-5-0"></span>Step 4: Final Review and Submission of Claim

 $>$  Before submitting the expense report to the Medical Officer, please check:

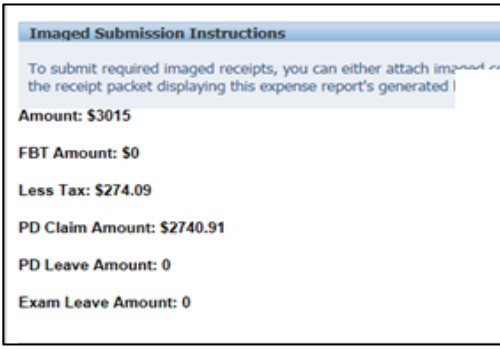

 The expense or total claim amount is correct

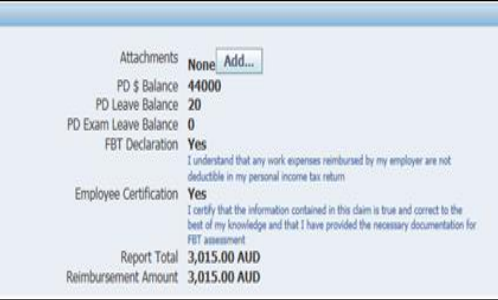

 All declarations are completed correctly and any additional information has been uploaded

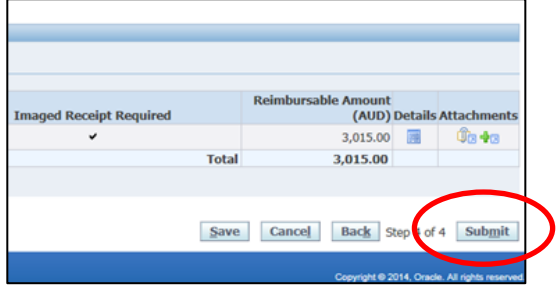

- If no further information is required for this claim, you can select the *Submit* button to send to the Medical Officer to certify and submit for the approval process
- When you have submitted the expense report to Medical Officer for certification, you will receive a confirmation and an expense report number at the top left hand of screen

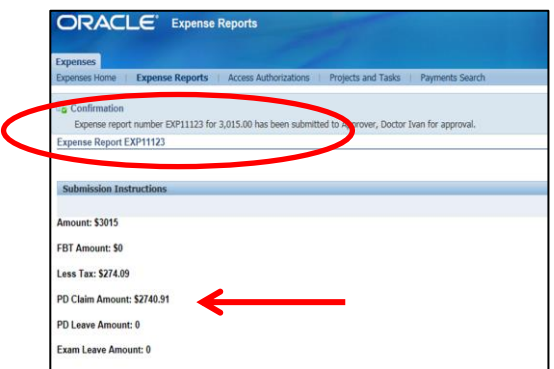

> Note that the Expense report amount will be exclusive of **GST** 

 To return back to *Expenses* Home Page, select the *Return* button to view the claim status from the expense claims created and claim status

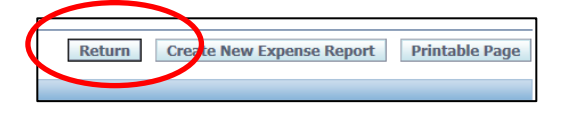

 You can view the status of completed expense reports under the *Track Submitted Expense Reports* heading in the top left hand corner of your screen

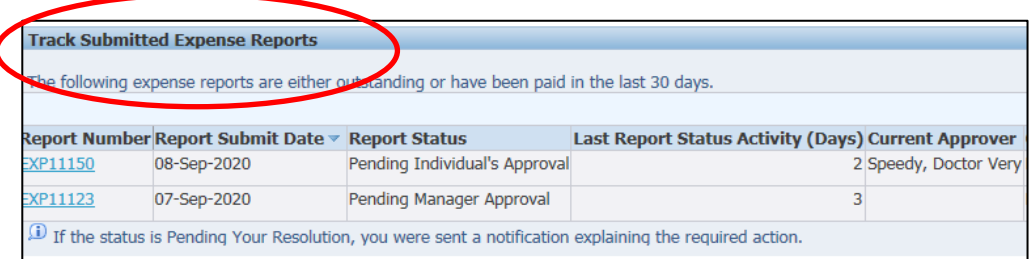

## For more information

**Health Education: System Improvement** Clinical Collaborative Branch, SA Health Citi Centre Building, 11 Hindmarsh Square **[Health.PDReimbursement@sa.gov.au](mailto:Health.PDReimbursement@sa.gov.au) (08) 8463 6184 [sahealth.sa.gov.au/reimburseme](https://www.sahealth.sa.gov.au/wps/wcm/connect/public+content/sa+health+internet/clinical+resources/education+and+training/system+improvement/sa+health+professional+development+reimbursement+system)** For Official Use Only-A1-I1

© Department for Health and Wellbeing, Government of South Australia. All rights reserved.

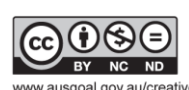

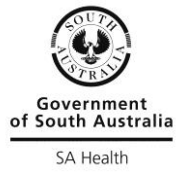